# ELxxR1 ネットワークアップデート方法 (システムバージョン3.5.0以降)

V3.10.0用

## 1.ネットワークアップデート

## テクノホライゾン株式会社エルモカンパニー

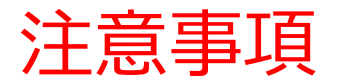

#### ◇v3.5.0~v3.8.0のバージョンからのネットワークアップデート時に設定画面表示時要 求されるパスワードの設定が初期化されます。

[設定画面表示時パスワードを要求する]項目をオンにされている場合、アップデート後 に再度設定をお願いします。 初期パスワード:888888 [8を6回]

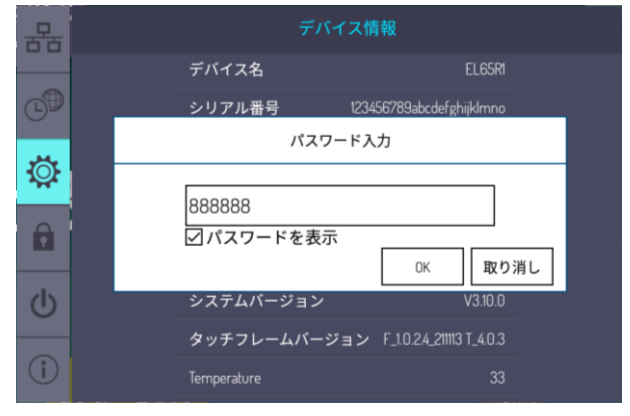

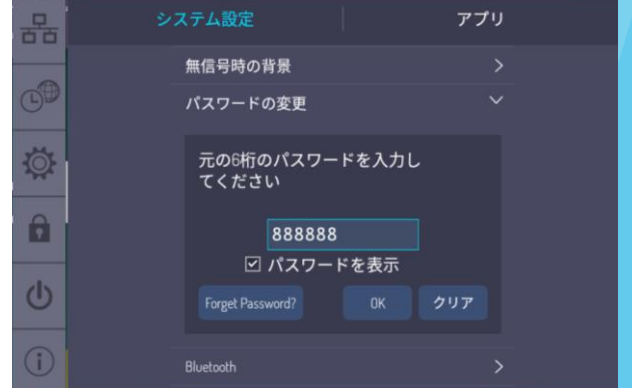

◇ネットワークアップデートを開始すると途中で中止できませんので注意してください。

[◇ネットワークアップデートが正常にできない場合、別紙『](https://drive.google.com/file/d/1ivhitpw26ImlMK_WOm49uyWcNFtGHMsR/view?usp=sharing)ELxxR1\_v3.10.0\_ローガ アップデート方法』をご覧ください。

◇ネットワークアップデート時に以下の項目の設定が変更されます。 該当項目の設定が必要な場合、アップデート後に再度設定をお願いします。 ●[設定]→[ネットワーク]→[WLAN]→[Wi-Fi] ・『オン』⇒『オフ』

## 1.ネットワークアップデート [1/5]

●アップデートにあたって、設定からシステムバージョンを確認します。

1.主電源をオフにしている場合、電子黒板の電源をオンにし起動します。 2.ホーム画面に移動してアプリ一覧から『設定』アプリを起動します(図.3-1参照)。 3.[デバイス情報 | 1 ]を押下します(図.3-2参照)。 4.システムバージョンが確認できます。

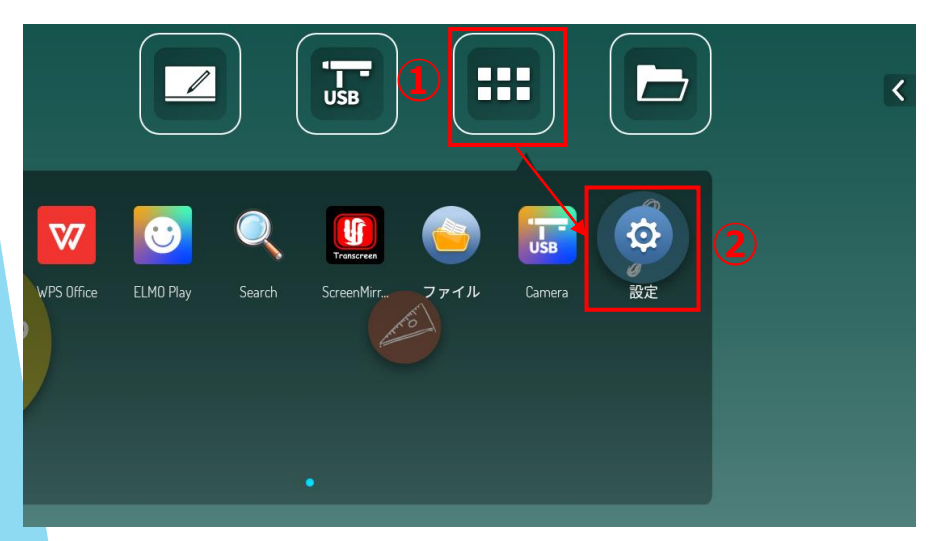

#### 図.3-1ホーム画面 図.3-2設定画面

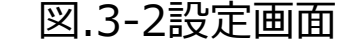

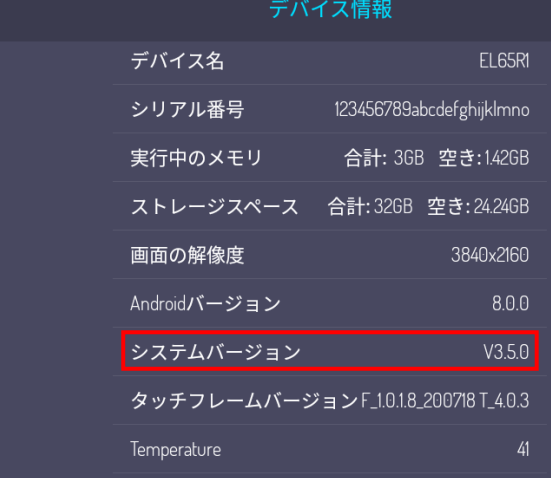

- 3 -

옮

 $\mathbb{C}^{\oplus}$ 

 $\breve{\mathbb{Q}}$ 

 $\mathbf{h}$ 

 $\mathbf 0$ 

## 1.ネットワークアップデート [2/5]

●設定からアップデートのシステム画面に移動します。

5.[システム設定 | @ ]を押下します(図.4-1参照)。

6.[更新チェック]を押下します(図.4-1参照) 。

7.ネットワークに接続していない場合、画面下に下記が表示されアップデートは進行 しません(図.4-2参照) 。 [サーバーに接続できませんでした。]

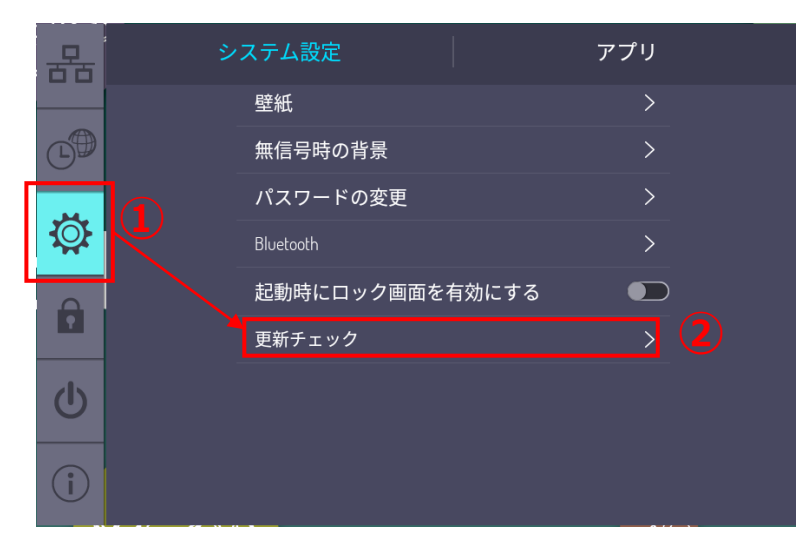

図.4-1ホーム画面 図.4-2設定画面

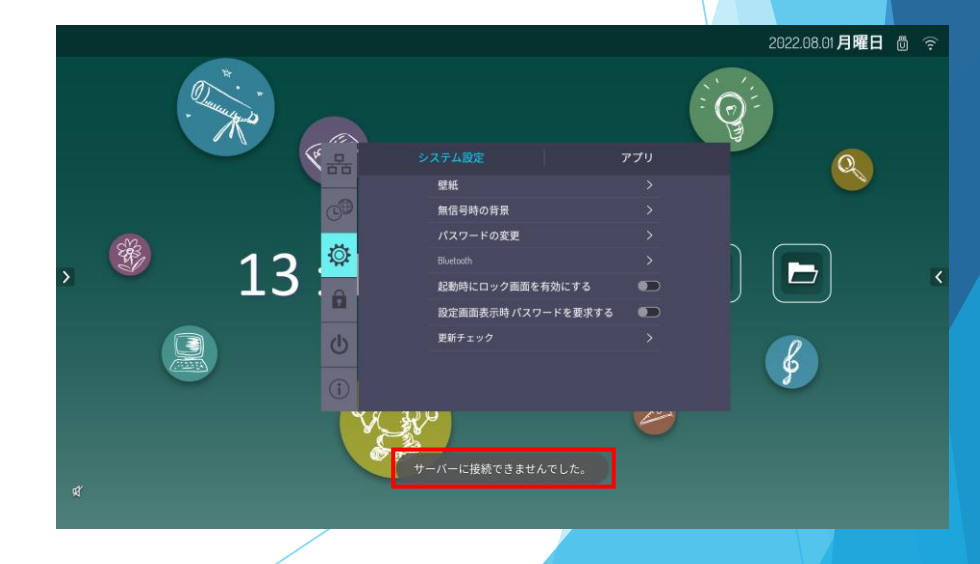

- 4 -

## 1.ネットワークアップデート [3/5]

8.システムアップグレードがポップアップされるので[実行]を押下します(図.5-1参照) 。 ※[中止]を押下した場合アップデートは進行しません。

9.アップグレードパッケージのダウンロードが進行します(図.5-2参照) 。 ※ダウンロードされるバージョンは赤枠箇所に表示されます ※[バックグラウンドでダウンロード]を押下した場合バックグラウンドで ダウンロードが進行している状態でホーム画面に戻ります ※[一時停止]を押下するとダウンロードが停止しますが自動的に再開されます ※通信環境によりダウンロードに1時間かかる場合もあります

#### 図.5-1ホーム画面 図.5-2設定画面

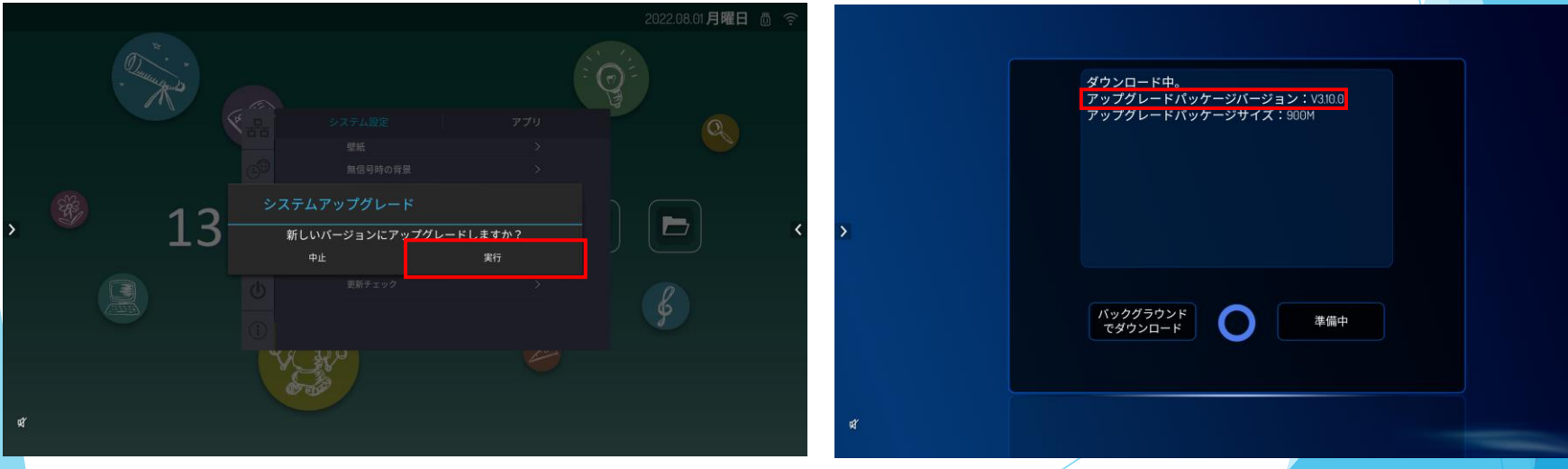

- 5 -

1.ネットワークアップデート [4/5]

10.ダウンロードが完了すると再起動を実施する画面が表示されます(図.6-1参照)。 ※自動で行われるため電源を切らないでください

11.システムアップデートのインストールが進行します(図.6-2参照)。 ※5分ほどかかります ※インストール進行中は電源を切らないでください

12.インストールが完了すると再起動します。

#### 図.6-1ダウンロード進行画面 図.6-2インストール進行画面

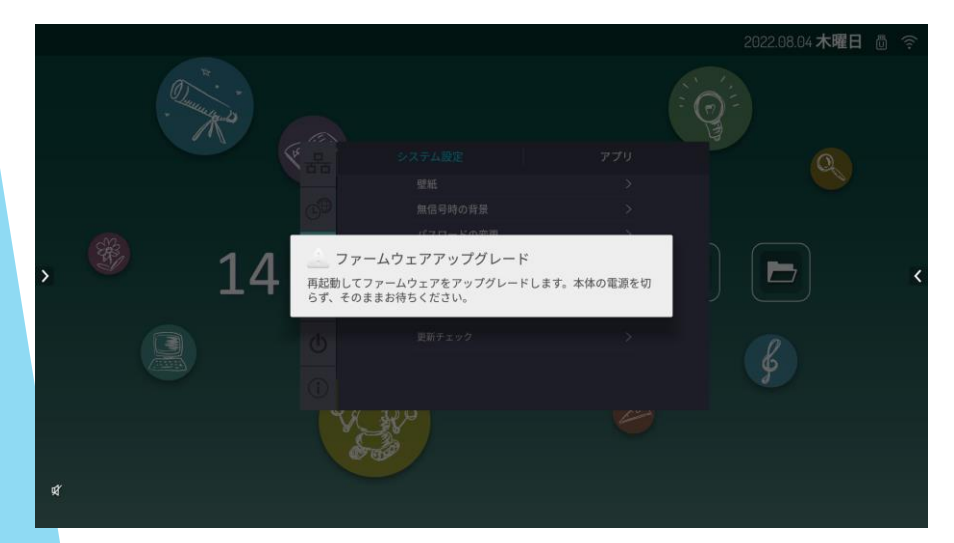

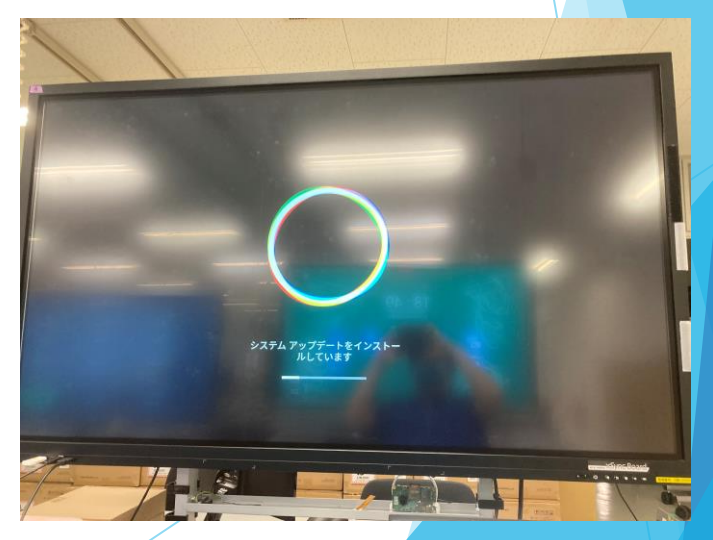

1.ネットワークアップデート [5/5]

13.ホーム画面表示後[システムアップグレード] が表示されます(図.7-1参照) 。

14.[確認]を押下することでアップデートは完了します(図.7-1参照) 。

### 図.7-1システムアップグレード画面

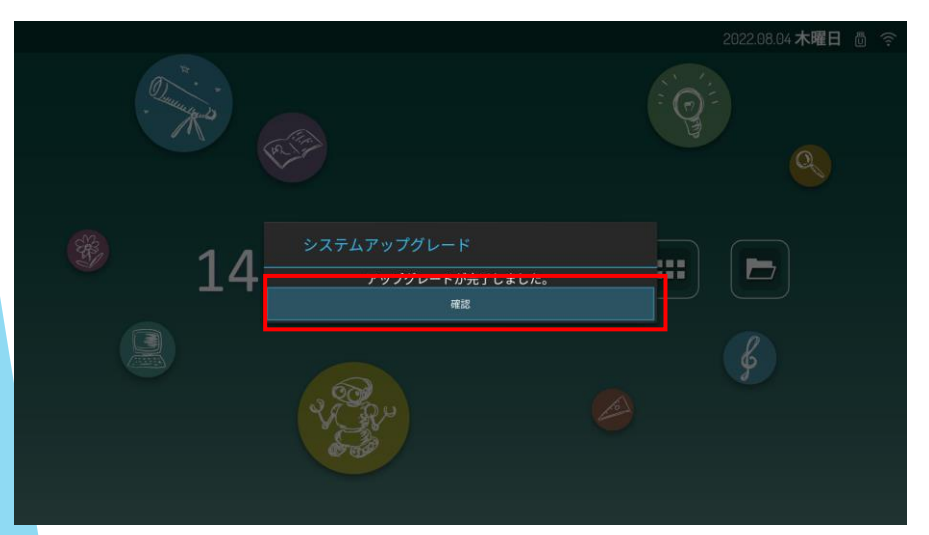